# Addon Domains

### **For cPanel & WHM version 60**

(Home >> Domains >> Addon Domains)

## **Overview**

Addon domains allow you to control multiple domains from a single account. An addon domain links a new domain name to a directory in your account, and then stores its files in that directory.

#### **Important:**

Your hosting provider **must** specify a maximum number of addon domains that you can create (greater than 0) in WHM's [Modify an Account](https://documentation.cpanel.net/display/60Docs/Modify+an+Account) interface ( Home >> Account Functions >> Modify an Account ). A value of 0 **prevents** addon domain creation.

## **Create an addon domain**

To create an addon domain, perform the following steps:

- 1. Enter the new addon domain's name in the New Domain Name text box. When you enter the domain name, cPanel automatically populates the Subdomain and Document Root text boxes.
- 2. To create multiple addon domains with the same username and different extensions (for example, example.com and example.net), manually enter a unique username in the Subdomain text box.
- 3. To choose a document root other than the automatically populated value, manually enter the directory name in the Document Root text box.
- 4. To create an FTP account for the new addon domain, select the Create an FTP account associated with this Addon Domain checkbox.

If you select this checkbox, additional settings will appear:

- cPanel automatically populates the FTP Username text box. To select a different FTP account username, manually enter the desired username.
- Enter and confirm the new password in the appropriate text boxes.

#### **Notes:**

- The system grades the password that you enter on a scale of 100 points. 0 indicates a weak password, while 100 indicates a very secure password.
	- Some web hosts require a minimum password strength. A green password Strength meter indicates that the password is equal to or greater than the required password strength.
	- Click Password Generator to generate a strong password. For more information, read our [Password & Security](https://documentation.cpanel.net/display/60Docs/Password+and+Security) documentation

#### 5. Click Add Domain.

To add files to the addon domain's home directory, click [File Manager](https://documentation.cpanel.net/display/60Docs/File+Manager).

.

When you create an addon domain in the cPanel interface, the system **automatically** creates a subdomain. To alter or delete the subdomain after you create it, you may alter or delete the information that the addon domain's website displays.

#### **Note:**

The system stores and displays the addon domain's traffic statistics as part of the subdomain's traffic statistics.

## **Modify Addon Domain**

**Modify the document root for an addon domain**

## **In This Document**

## **Related Documentation**

# **Content** by label

There is no content with the specified labels

## **For Hosting Providers**

- [What is Domain](https://documentation.cpanel.net/display/CKB/What+is+Domain+TLS) [TLS](https://documentation.cpanel.net/display/CKB/What+is+Domain+TLS)
- [How to Copy](https://documentation.cpanel.net/display/CKB/How+to+Copy+Addon+Domains+to+a+New+Account) [Addon Domains to](https://documentation.cpanel.net/display/CKB/How+to+Copy+Addon+Domains+to+a+New+Account) [a New Account](https://documentation.cpanel.net/display/CKB/How+to+Copy+Addon+Domains+to+a+New+Account)
- **[How to Prevent](https://documentation.cpanel.net/display/CKB/How+to+Prevent+cPanel+Users+from+Creating+Certain+Domains)** [cPanel Users from](https://documentation.cpanel.net/display/CKB/How+to+Prevent+cPanel+Users+from+Creating+Certain+Domains) [Creating Certain](https://documentation.cpanel.net/display/CKB/How+to+Prevent+cPanel+Users+from+Creating+Certain+Domains) [Domains](https://documentation.cpanel.net/display/CKB/How+to+Prevent+cPanel+Users+from+Creating+Certain+Domains)
- [Service](https://documentation.cpanel.net/display/CKB/Service+Subdomains+Use+the+cPanel+Service+SSL) [Subdomains Use](https://documentation.cpanel.net/display/CKB/Service+Subdomains+Use+the+cPanel+Service+SSL) [the cPanel Service](https://documentation.cpanel.net/display/CKB/Service+Subdomains+Use+the+cPanel+Service+SSL) **[SSL](https://documentation.cpanel.net/display/CKB/Service+Subdomains+Use+the+cPanel+Service+SSL)**

To modify the document root for an addon domain, perform the following steps:

- 1. Click the edit icon (
	- ) for the addon domain that you wish to manage under the Document Root column.
- 2. Enter the new file path to the addon domain's document root in the available text box.
- 3. Click Change.

#### **Enable or disable addon domain redirection**

To disable or enable redirection of an addon domain, perform the following steps:

- 1. Click Manage Redirection next to the addon domain that you wish to manage.
- 2. To redirect the domain, enter the link to which you wish to redirect the addon domain.
- 3. Click Save, or, to disable the redirection, click Disable Redirection.

#### **Remove an addon domain**

To remove an addon domain, perform the following steps:

- 1. Click Remove for the addon domain that you wish to remove.
- 2. Click Yes.

## **Email accounts in addon domains**

#### **Note:**

In the following examples:

- old\_account represents the cPanel account **from** which you wish to move the addon domain's email account or accounts.
- new\_account represents the cPanel account **to** which you wish to move the addon domain's email account or accounts.
- $\bullet$  domain\_name represents the addon domain's name.
- email\_account represents the name of the addon domain's email account that you wish to move.

You can create email accounts for addon domains. To learn how to set up an email account for an addon domain, read our [Email Accounts](https://documentation.cpanel.net/display/60Docs/Email+Accounts) d ocumentation.

When you remove the addon domain, its email accounts will no longer appear in the cPanel interface. However, the contents for this email account still exist in the home/username/mail directory.

- If you add the domain back to the same account as the primary domain, an addon domain, or a parked domain, the email accounts reappear in the cPanel interface.
- If you move the domain to a different account, you **must** add the email accounts manually and move the contents of the email account manually. The email accounts **must** follow the same name and domain format that they previously followed.
	- Use the Email Accounts interface to add new accounts, or run the /scripts/addpop script to manually add new email accounts.

To move **one** email account under a domain, you can run the following command:

 mv /home/old\_account/mail/domain\_name/email\_account /home/new\_account/mail/domain\_name/

After you run this command, the system creates the /home/new\_account/mail/domain\_name/ directory. To move **all** the email accounts under a domain, run the following command:

mv /home/old\_account/mail/domain\_name /home/new\_account/mail

After you move the files, run the following command to change the ownership of the new account:

chown -R new\_account:new\_account /home/new\_account/mail/domain\_name.

**Note:**

Verify ownership of the email account after you move it.

## **Search addon domains**

To search the list of addon domains, perform the following steps:

- 1. Enter the search criteria into the Search box.
- 2. Click Go.

The interface lists results that match your search criteria.

## **Addon vs. alias domains**

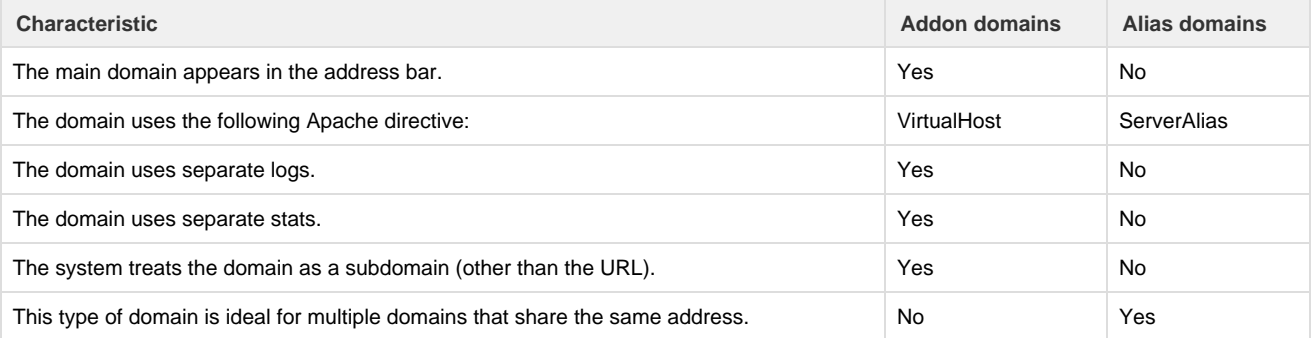